#### **CONTA FÁCIL PREV – TRF4**

Link do sistema:<https://www.jfrs.jus.br/contafacilprev/>

Link para acessar os vídeos explicativos disponibilizados pelo próprio TRF4: [https://www.trf4.jus.br/trf4/controlador.php?acao=pagina\\_visualizar&id\\_pagina=4898](https://www.trf4.jus.br/trf4/controlador.php?acao=pagina_visualizar&id_pagina=4898)

Link para Manual disponibilizado pelo próprio TRF4: [https://www.trf4.jus.br/trf4/upload/editor/2024/lcr99\\_manual\\_programa\\_conta\\_facil\\_prev.](https://www.trf4.jus.br/trf4/upload/editor/2024/lcr99_manual_programa_conta_facil_prev.pdf) [pdf](https://www.trf4.jus.br/trf4/upload/editor/2024/lcr99_manual_programa_conta_facil_prev.pdf)

#### **TUTORIAL DISPONIBILIZADO PELA 4ª VARA - SJRO**

- **1.** O primeiro passo é acessar o sistema Conta Fácil Prev, mantido pelo TRF4, no link: <https://www.jfrs.jus.br/contafacilprev/>
- **2.** No primeiro quadrante do sistema, iremos marcar a espécie de cálculo que será realizada pelo usuário. No caso, iremos aprender o "cálculo de liquidação".

CONTA FÁCIL PREV - Programa para Cálculos em Ações Previdenciárias - INSS

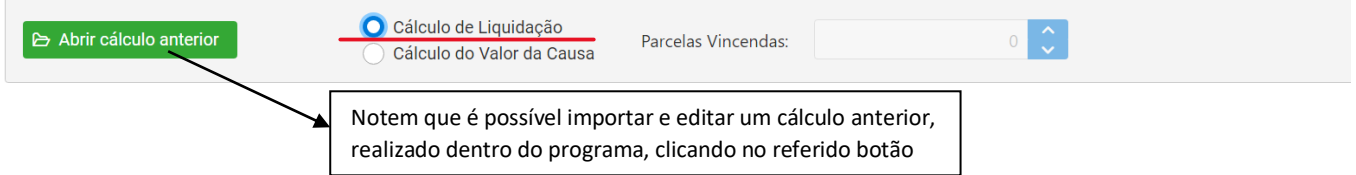

**3.** Após selecionar a espécie de cálculo (cálculo de liquidação), o usuário deverá preencher o segundo quadrante do programa, no qual são solicitadas informações acerca do processo.

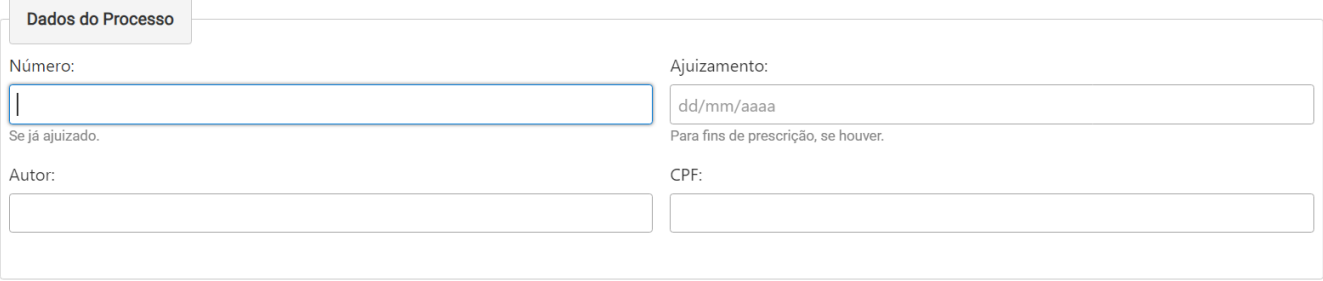

**4.** Em seguida, devem ser preenchidos os critérios de atualização:

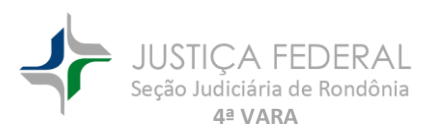

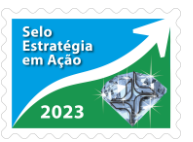

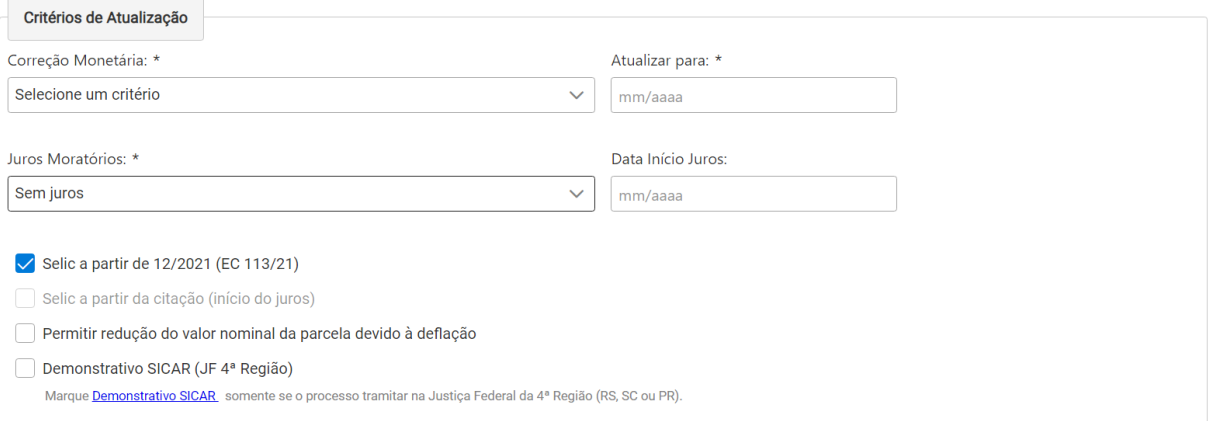

a. Com relação à **CORREÇÃO MONETÁRIA,** ao clicar no campo correspondente, serão disponibilizadas as seguintes opções ao usuário:

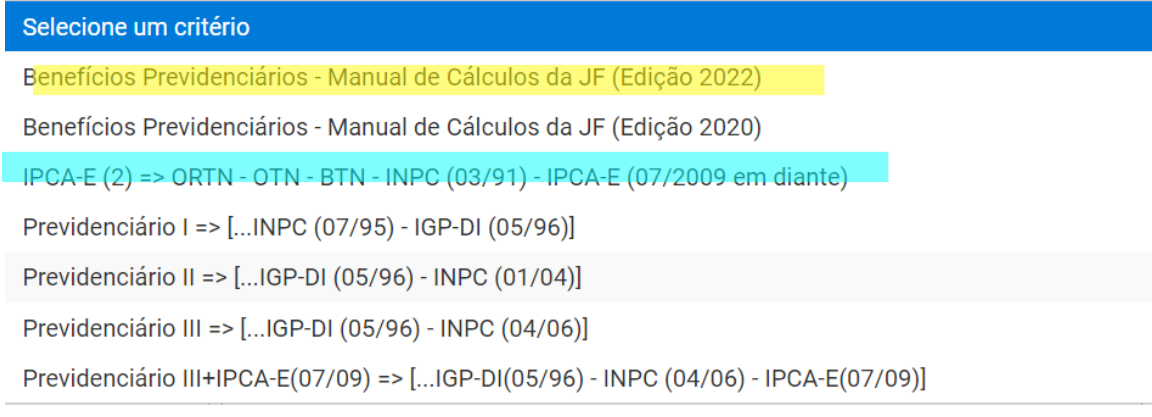

- Nesse ponto, é importante que o usuário saiba a espécie do benefício deferida e os parâmetros fixados em sentença. Especificamente para a 4ª Vara da SJRO, via de regra, para os benefícios previdenciários a opção selecionada pelo usuário deverá ser o primeiro item da lista "Benefícios Previdenciários – Manual de Cálculos da JF (Edição 2022[\)](#page-1-0) 1 ".
- Noutra via, para os benefícios assistenciais de prestação continuada, a opção a ser escolhida pelo usuário é a IPCA-E(2) ORTN -OTN – BTN – INPC (03/91) – IPCA-E(07/2009 em diante).
- Independentemente do critério de correção monetária escolhido, o sistema irá calcular os valores aplicando automaticamente a Selic a partir de 12/2021, conforme estabelecido na EC 113/2021, como se pode observar da caixa de opções situada abaixo do campo de juros moratórios:

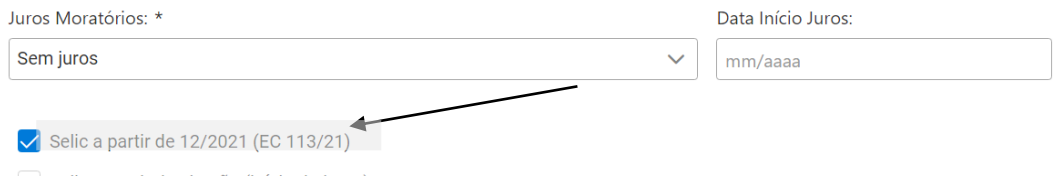

<span id="page-1-0"></span>1 Link para acesso ao Manual:

[https://sicom.cjf.jus.br/arquivos/pdf/manual\\_de\\_calculos\\_revisado\\_ultima\\_versao\\_com\\_resolucao\\_e\\_apres](https://sicom.cjf.jus.br/arquivos/pdf/manual_de_calculos_revisado_ultima_versao_com_resolucao_e_apresentacao.pdf) [entacao.pdf](https://sicom.cjf.jus.br/arquivos/pdf/manual_de_calculos_revisado_ultima_versao_com_resolucao_e_apresentacao.pdf)

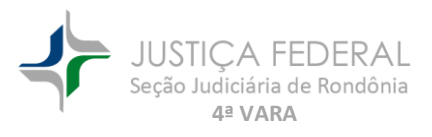

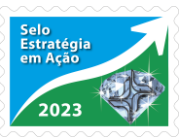

b. Com relação aos **JUROS MORATÓRIOS**, ao clicar no campo correspondente, serão disponibilizadas as seguintes opções ao usuário:

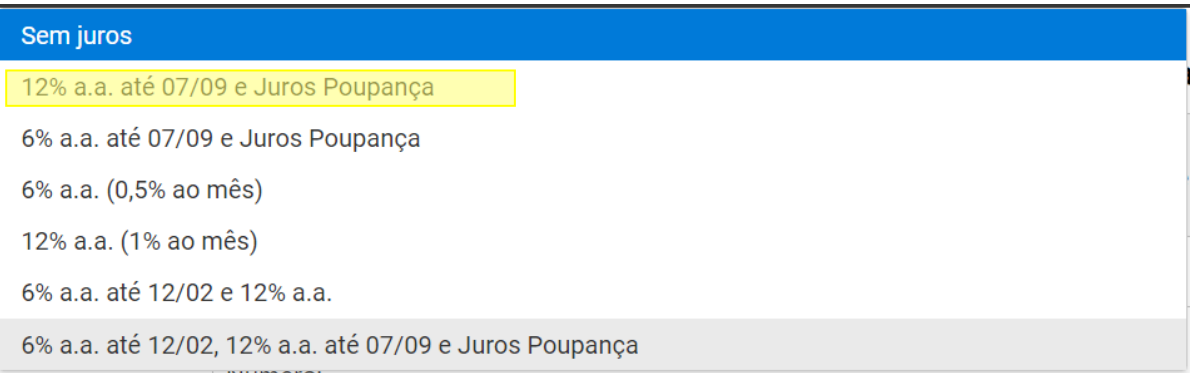

- Da mesma forma, para definir os juros moratórios é importante que o usuário saiba a espécie do benefício deferida e os parâmetros fixados em sentença. Especificamente para a 4ª Vara da SJRO, para os benefícios previdenciários a opção selecionada pelo usuário deverá ser: "12% a.a. até 07/09 e Juros Poupança", porquanto é o parâmetro adotado para esses benefícios no Manual de Cálculos da J[F](#page-2-0)<sup>2</sup>.
- Noutra via, para os benefícios assistenciais de prestação continuada, a opção a ser escolhida pelo usuário é a "6% a.a. até 12/02, 12% a.a. até 07/09 e Juros Poupança", nos termos do Manual de Cálculos<sup>3</sup>[.](#page-2-1)
- Saliento que a partir de 12/2021, conforme estabelecido na EC 113/2021, o fator de atualização será a taxa Selic, fator único que inclui juros e correção monetária. Da mesma forma que na correção monetária, a taxa será aplicada automaticamente pelo programa a partir de 12/2021, bastando que esteja marcada a caixa correspondente.
- c. O campo de "**Atualizar para**:" é automaticamente preenchido com o mês em que o cálculo está sendo realizado:

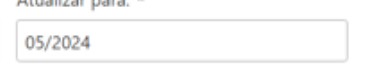

d. **Data de início de juros**: A data a ser colocada no referido campo é a data em que ocorreu a citação:

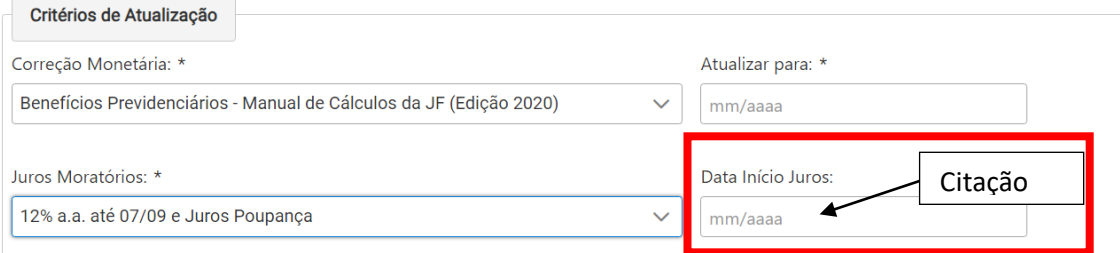

e. Após, o usuário deverá passar para o próximo quadrante, sem marcar quaisquer das caixas na parte inferior dos critérios de atualização, sendo que a única opção que deve estar destacada é a "Selic a partir de 12/2021 (Ec 113/21)", conforme já explicado.

<span id="page-2-1"></span><span id="page-2-0"></span>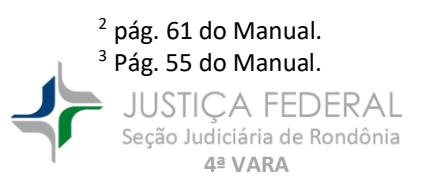

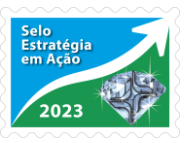

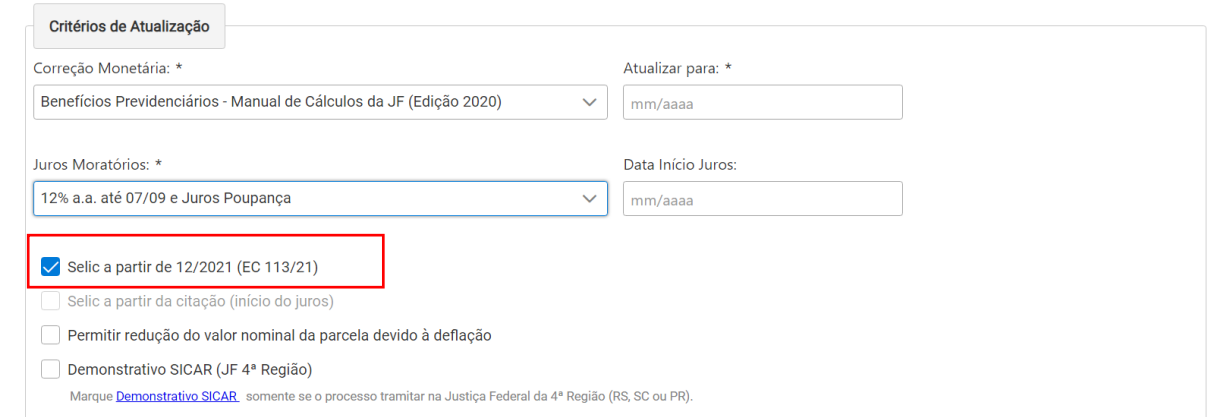

**5.** O próximo quadrante é denominado "**Valores Devidos e Recebidos**", e serve para que o usuário cadastre de forma mais específica seus créditos (Valores Devidos) e eventuais deduções a serem realizadas do valor a receber (Valores Recebidos):

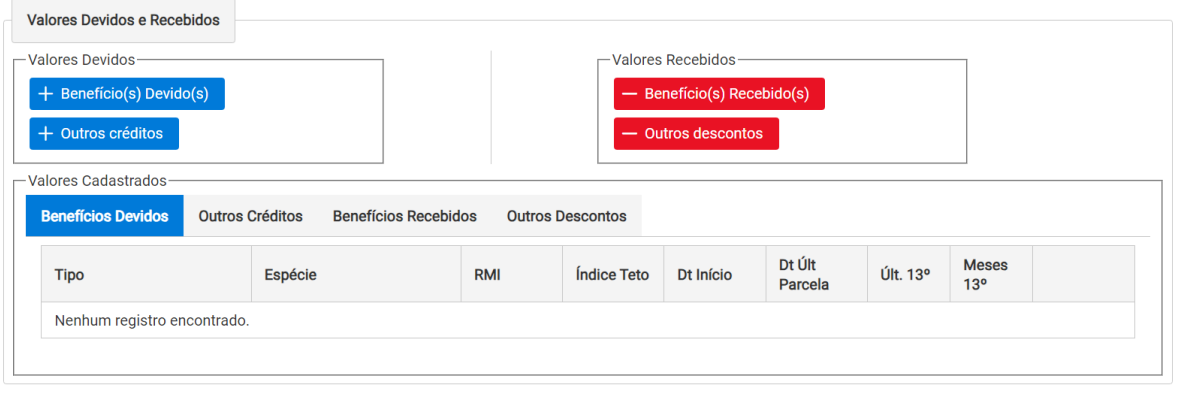

Valores Devidos-

**a.** Ao clicar no botão **"+ Benefício(s) Devido(s)"** o usuário irá abrir uma janela para inclusão das informações relacionadas ao benefício deferido:

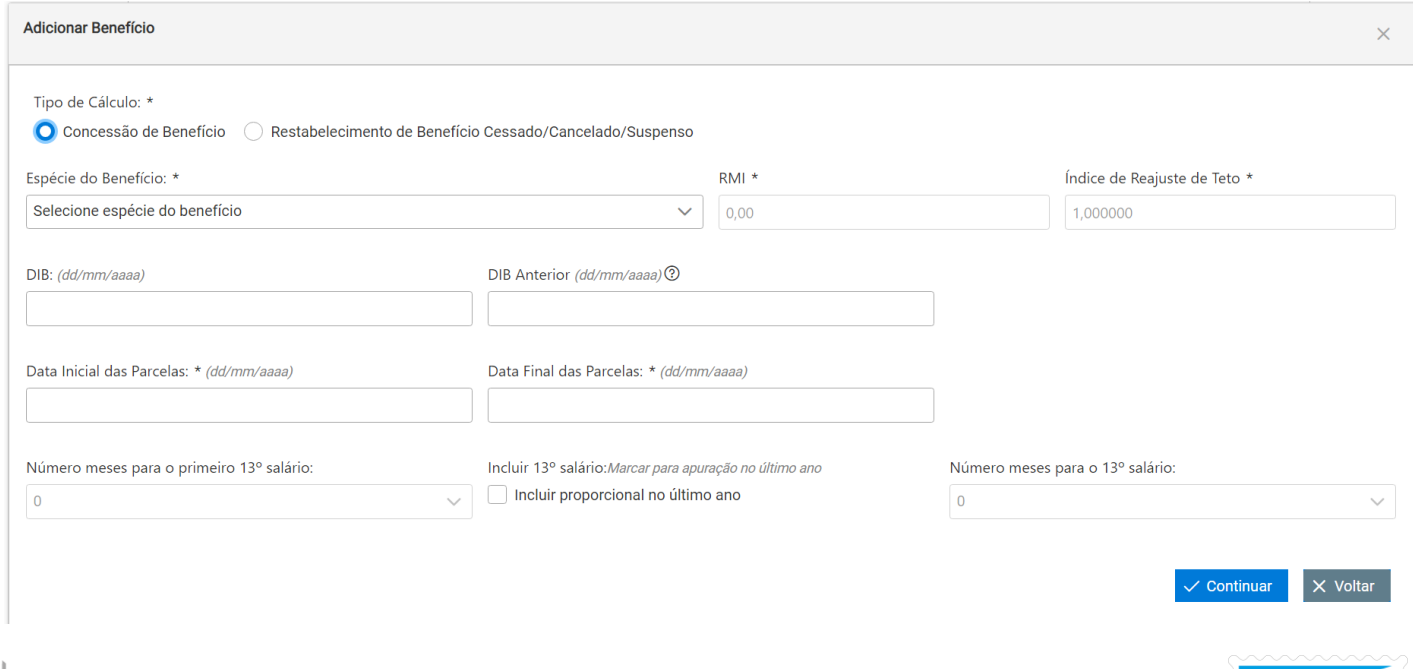

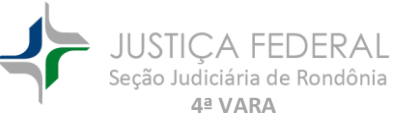

#### O primeiro ponto a ser respondido é se o processo se refere a concessão ou restabelecimento de benefício:

Tipo de Cálculo: \*

O Concessão de Benefício ( Restabelecimento de Benefício Cessado/Cancelado/Suspenso

#### Após o usuário deverá selecionar a espécie de benefício:

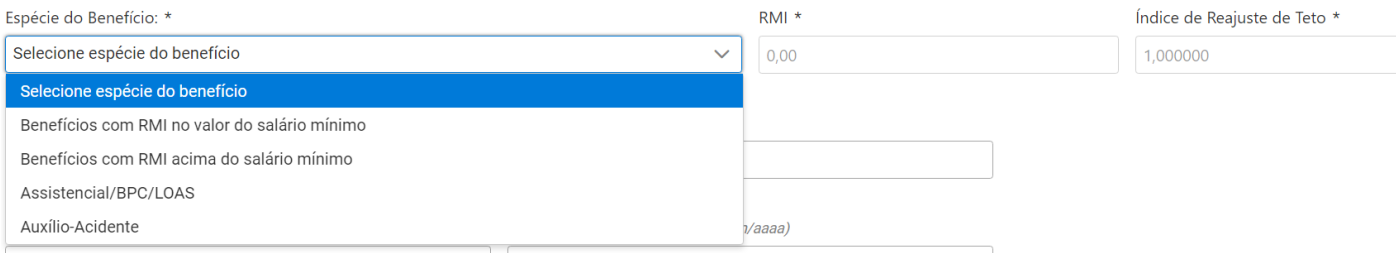

• O "Conta Fácil Prev" possibilita que seja realizado cálculo de benefício cuja RMI pode ou não ser igual ao salário-mínimo. Caso o usuário marque a opção de "**Benefícios com RMI acima do salário mínimo"**, deve informar o valor da RMI e o **"Índice de Reajuste de Teto**"(se houver) nas opções subsequentes:

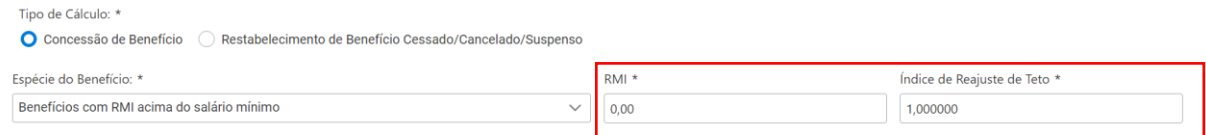

• No ponto, essas informações geralmente são informadas pela autarquia previdenciária ao comprovar a implantação do benefício em cumprimento de sentença. O Índice de Reajuste de Teto, se houver, também consta na carta de concessão/comprovante de implantação, com esse mesmo nome. Ex:

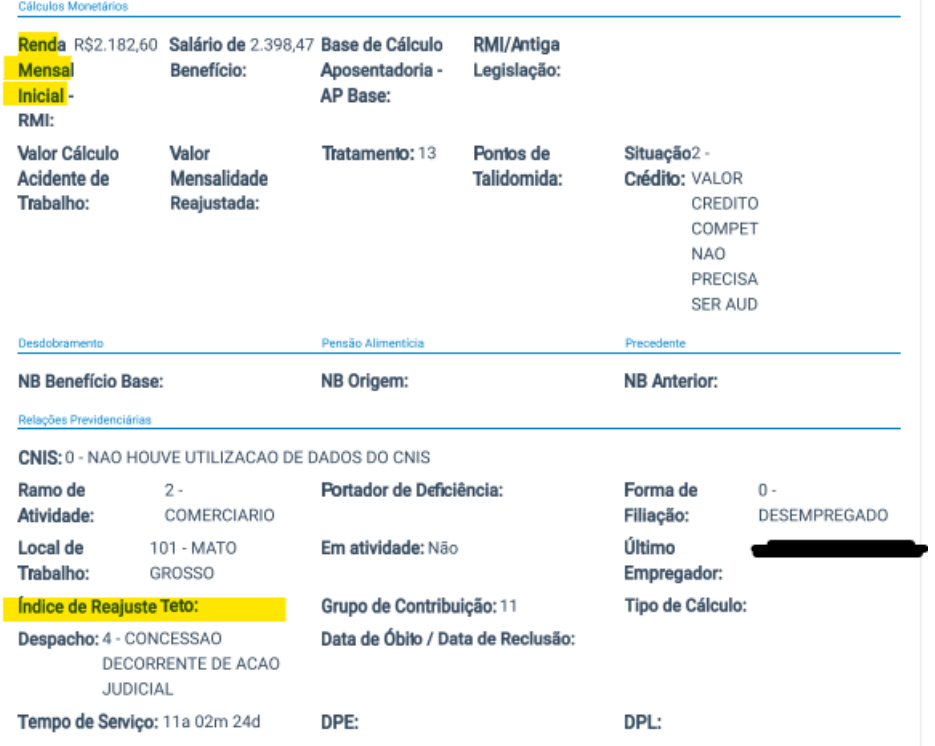

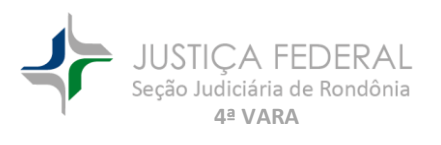

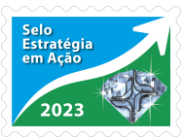

- Noutra via, caso o usuário marque as opções "**Benefício com RMI no valor do salário mínimo**" e "**Assistencial/BPC/LOAS**", o programa evolui o valor do benefício no valor do salário mínimo, sem que o usuário tenha de preencher o campo RMI/índice de reajuste de teto. Ainda, é importante ter em mente que a espécie "Assistencial/BPC/LOAS" **não** inclui a parcela de gratificação natalina.
- A expressão "**DIB**" corresponde à **D**ata de **I**nício do **B**enefício fixada em sentença. Geralmente esta data coincide com a data do requerimento administrativo, com a citação, ou com algum outro marco fixado pelo juízo.

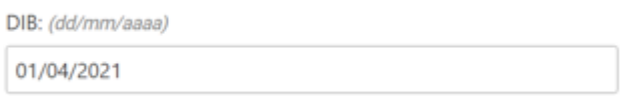

• O campo "**DIB Anterior**" somente deve ser utilizado quando benefício é oriundo de outro "anterior", quando não há recálculo da RMI, e sim uma conversão/derivação de um benefício em outro [*por ex.: auxílio-acidente derivado de um auxílio-doença, OU conversão de auxílio-doença em aposentadoria por invalidez (de 91% para 100%), quando a data inicial da aposentadoria for anterior à data da EC103/2019*], o usuário deve informar essa DIB do benefício anterior. **Se não for o caso, deixe este campo em branco**.

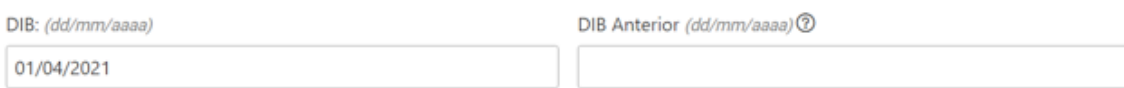

• Por sua vez, o campo **"Data Inicial das Parcelas", quando se tratar de concessão de benefício,** coincidirá com a DIB (data de início do Benefício) fixada em sentença; no **restabelecimento** a regra geral é que será um dia após a Data do Cancelamento do Benefício (DCB), isto é, o usuário deve informar a exata data em que o benefício deve ser restabelecido.

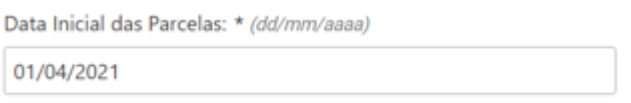

- **Data Final das Parcelas**: nas ações em que a parte pleiteia a concessão de benefício, em regra, coincidirá com o dia anterior à **Data de início do pagamento (DIP)/ implantação** do benefício. Essa data, na esfera judicial, será definida na decisão que antecipa os efeitos da tutela ou na sentença da ação. No juízo da 4ªV da SJRO, costuma-se fixar a **DIP** no primeiro dia do mês em que proferida a determinação judicial (seja decisão de antecipação de tutela, seja sentença). Ex. se a sentença que antecipou os efeitos da tutela foi assinada em 22/05/2024, a **DIP será 01/05/2024**.
	- a. Noutra via, para benefício concedidos judicialmente com período certo e com data final pretérita (ex. seguro defeso, salário maternidade, etc), é necessário observar o comando judicial, e informar neste campo (data final

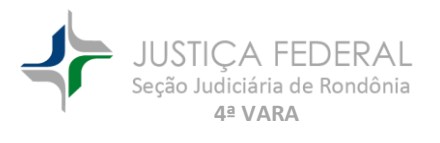

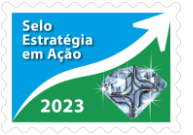

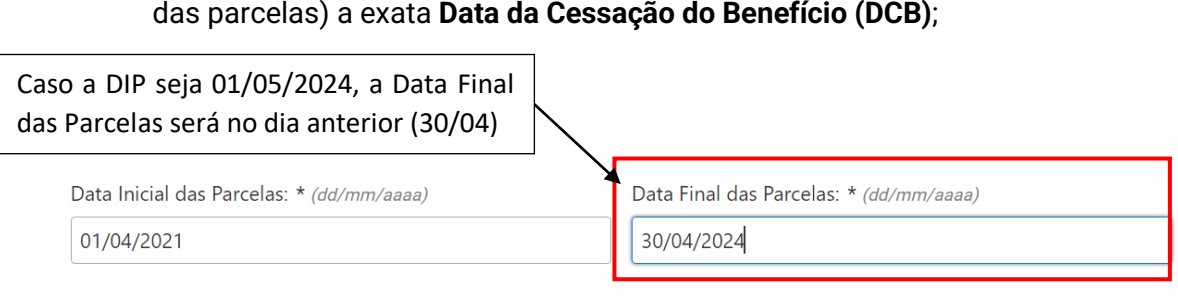

- **"Número meses para o primeiro 13º salário"**: Nos casos de implantação, não é necessário, regra geral, alterar as informações com relação ao 13º salário, porque o programa já faz a contagem padrão dos valores de gratificação natalina no interstício informado. Apenas para esclarecimento,
- "**Incluir 13º salário":** no último ano das parcelas, a inclusão ou não da parcela de gratificação natalina, dependerá de análise do usuário, pois nos casos de implantação de benefício, é possível que essa gratificação seja paga integralmente pela Autarquia; noutra via, se o cálculo for de um período fechado, para pagamento de verbas retroativas (*ex. auxílio reclusão cujo instituidor, no momento da concessão, já estava em liberdade, de modo que a verba é devida da DER até a liberdade - DCB*), com data final das parcelas anteriores à data da conta, este campo deve ser marcado para que o programa inclua, proporcionalmente, a gratificação natalina daquele período.

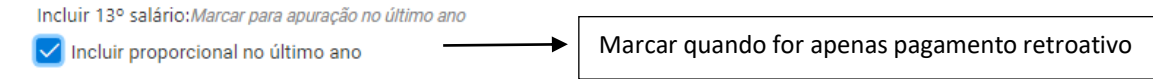

- **Número de meses para o 13º salário**: quando marcado o campo anterior, o programa preenche, automaticamente, este campo; Não preencher quando for caso de implantação de benefício.
- Após inserir todos os dados do benefício, clicar em continuar:

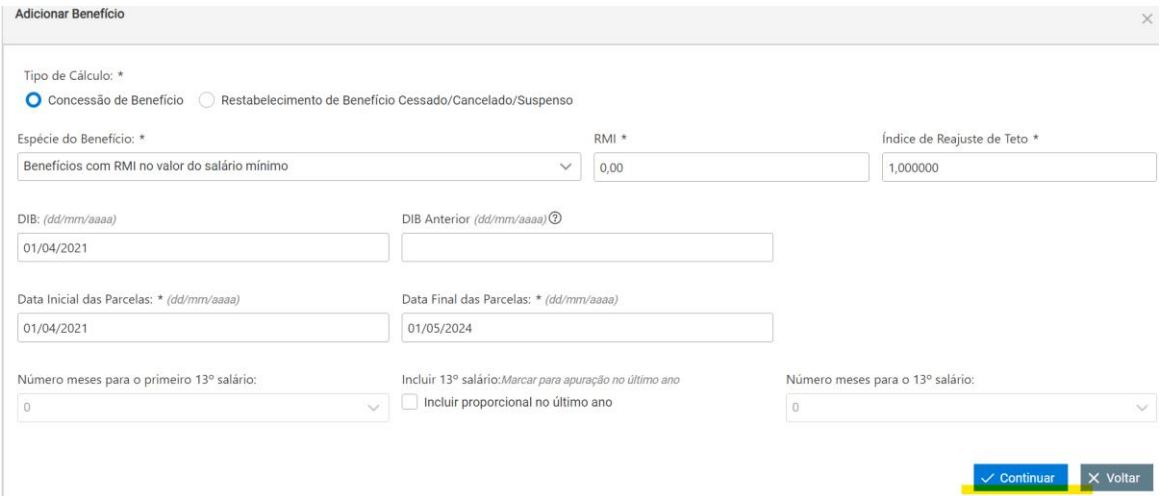

**b.** É possível, ainda, adicionar outros créditos na entrada de valores devidos. Não é uma

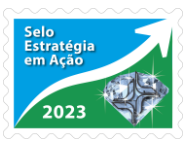

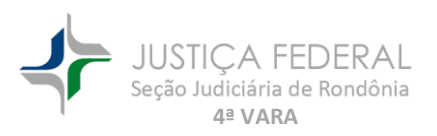

ferramenta utilizada em regra, mas, diante de um caso específico, há a possibilidade.

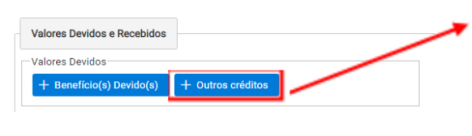

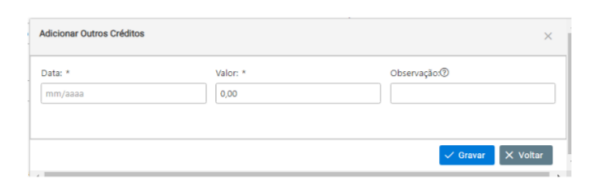

**c.** No campo de valores recebidos é para ser incluídas eventuais deduções a serem subtraídas do crédito executado.

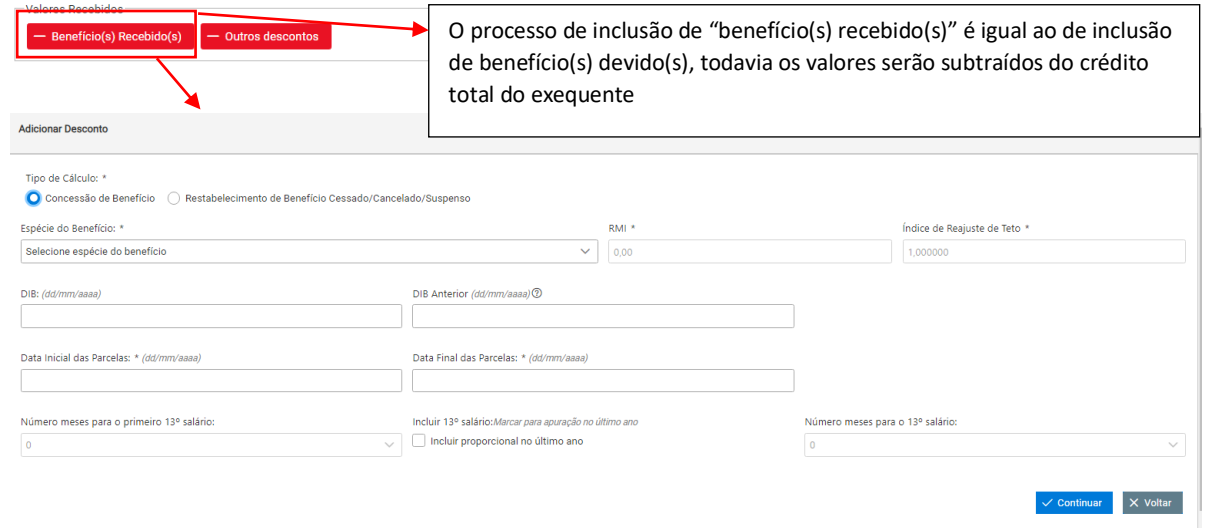

• O mesmo procedimento se aplica a "outros descontos", cujo processo de inclusão é idêntico ao de "outros créditos":

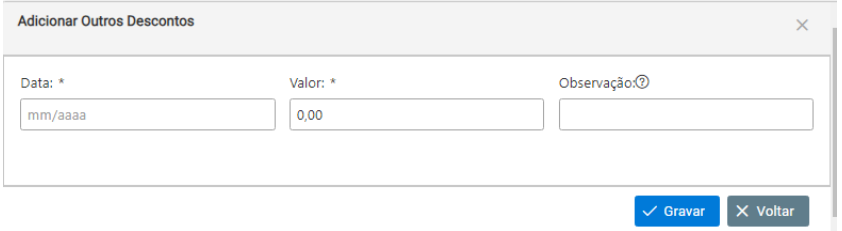

**d.** Após os registros, as informações cadastradas aparecerão no quadrante "Valores Cadastrados.

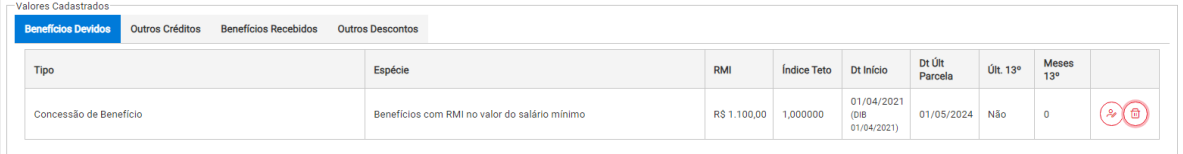

**6.** É possível, ainda, informar os **honorários contratuais, sucumbenciais e outras sucumbências**, para que seja feita a sua individualização na planilha de cálculos:

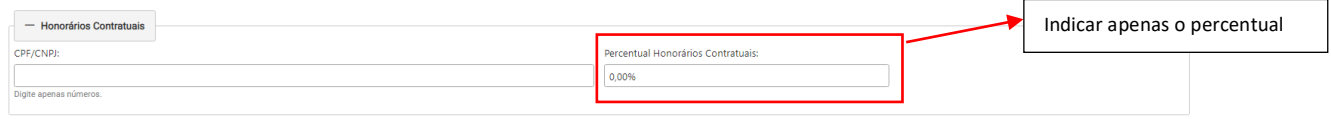

• Observação: O destaque de "honorários contratuais", via de regra, depende da apresentação do respectivo contrato de honorários.

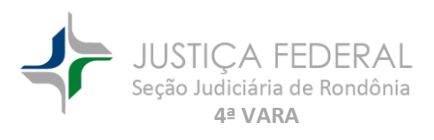

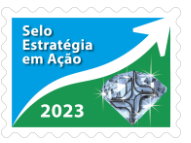

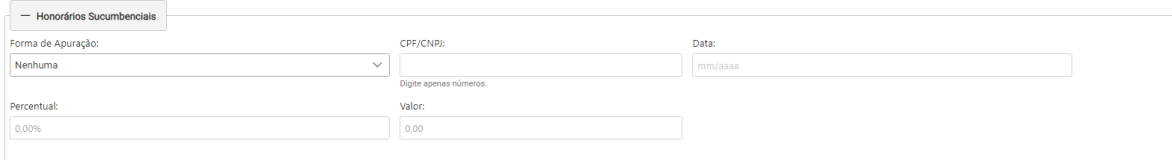

• Nos honorários sucumbenciais é necessária a seleção da forma de apuração, sendo que cada uma delas irá exigir informações específicas:

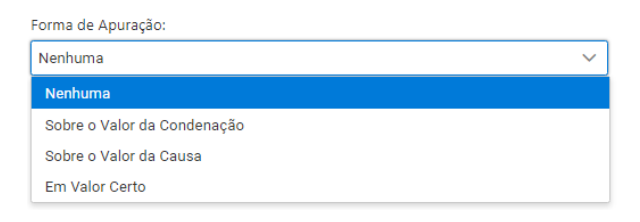

Transcrevo tutorial elaborado pelo próprio TRF4 para elucidar quanto ao ponto:

- *Forma de apuração: via de regra, há 3 formas de fixação dos honorários:* 
	- *1) em percentual sobre o valor da condenação;*
		- *2) em percentual sobre o valor da causa; e*
		- *3) em valor certo;*

**4ª VARA**

*para cada uma dessas formas é exigido o preenchimento de informações parcialmente distintas, cujos campos são dinâmicos, sobre os quais cabem pequenas considerações:* 

- *a. Sobre o valor da condenação: atende ao determinado na Súmula 111 do STJ (Os honorários advocatícios, nas ações previdenciárias, não incidem sobre as prestações vencidas após a sentença.) e 76 do TRF4 (Os honorários advocatícios, nas ações previdenciárias, devem incidir somente sobre as parcelas vencidas até a data da sentença de procedência ou do acórdão que reforme a sentença de improcedência.); portanto, quando for o caso, o usuário deve informar a data limite para a base de cálculo dos honorários de sucumbência, sendo, em regra o mês da sentença, mas o usuário deve observar o que determina o julgado, quanto a essa limitação, bem como quanto ao percentual fixado.*
- *b. Sobre o Valor da Causa: o mês/ano a ser informado é o do ajuizamento;*
- *c. Em Valor Certo: o mês/ano a ser informado é o da decisão que fixou os honorários.*
- Por fim, é possível cadastrar outras sucumbências, como, por exemplo, multa diária (variável ou não). O valor deverá ser apurado em planilha de cálculos própria e o montante total informado no campo abaixo. Nesses campos não haverá atualização.

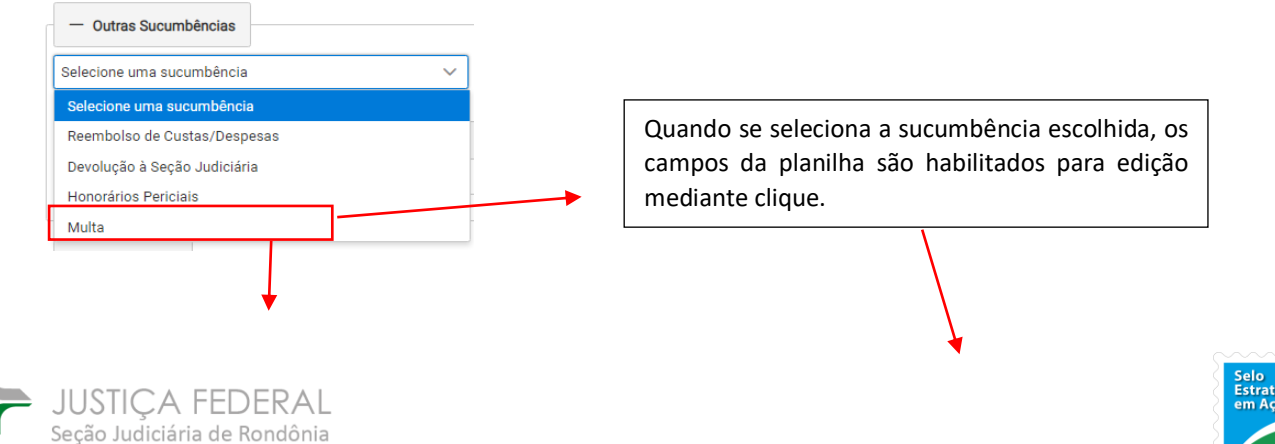

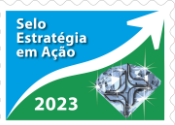

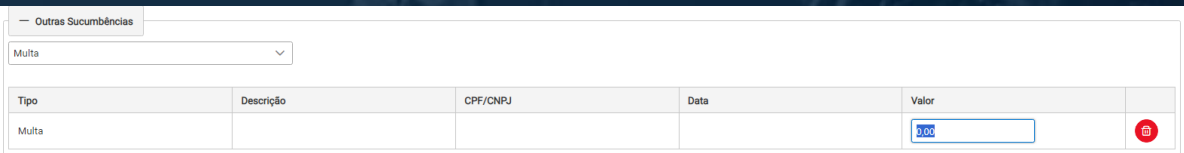

**7.** Por fim, é possível cadastrar informações do usuário no quadrante "dados finais":

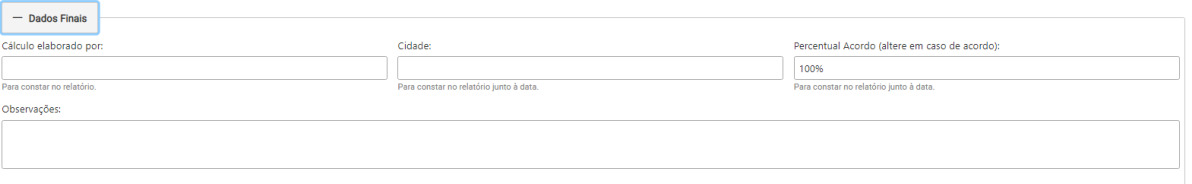

**8.** Ao final, basta clicar em "calcular". A planilha será aberta em nova janela, sendo possível fazer o seu download em .pdf para inclusão no sistema:

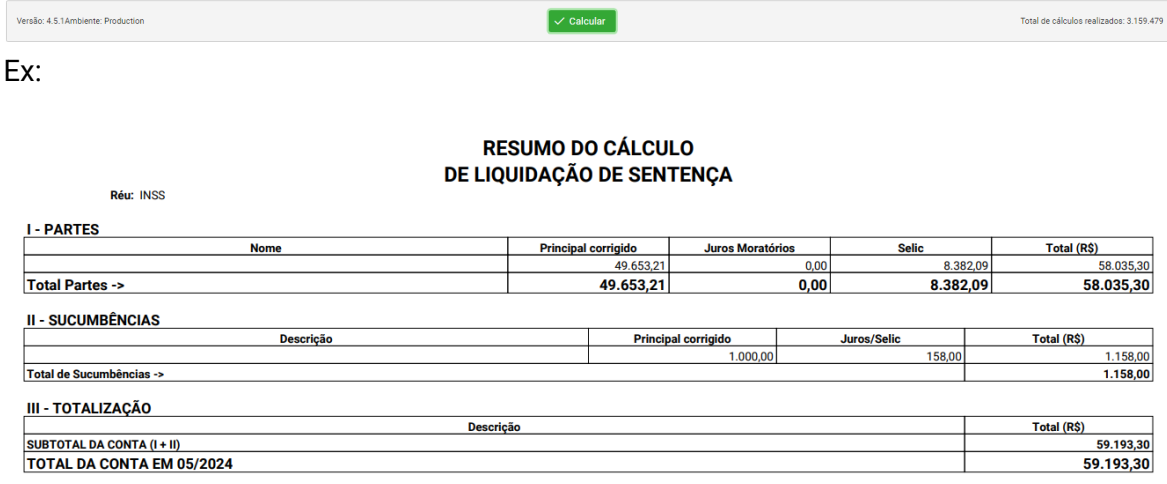

ATUALIZADO ATÉ MAIO/2024

22 de maio de 2024

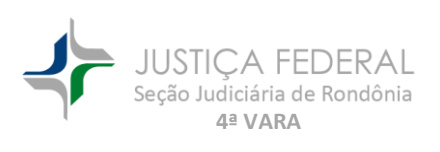

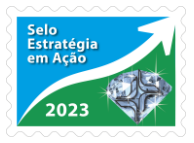

#### **ANEXO**

#### **PLANILHAS COM FATORES DE CORREÇÃO/ JUROS RETIRADAS DO MANUAL DE CÁLCULOS DA JF**

**Link de acesso:** 

**[https://sicom.cjf.jus.br/arquivos/pdf/manual\\_de\\_calculos\\_revisado\\_ultima\\_versao\\_com\\_resolucao\\_](https://sicom.cjf.jus.br/arquivos/pdf/manual_de_calculos_revisado_ultima_versao_com_resolucao_e_apresentacao.pdf) [e\\_apresentacao.pdf](https://sicom.cjf.jus.br/arquivos/pdf/manual_de_calculos_revisado_ultima_versao_com_resolucao_e_apresentacao.pdf)**

**f. Correção monetária nos Benefícios Previdenciários – indexadores (pág. 57 - 58)**

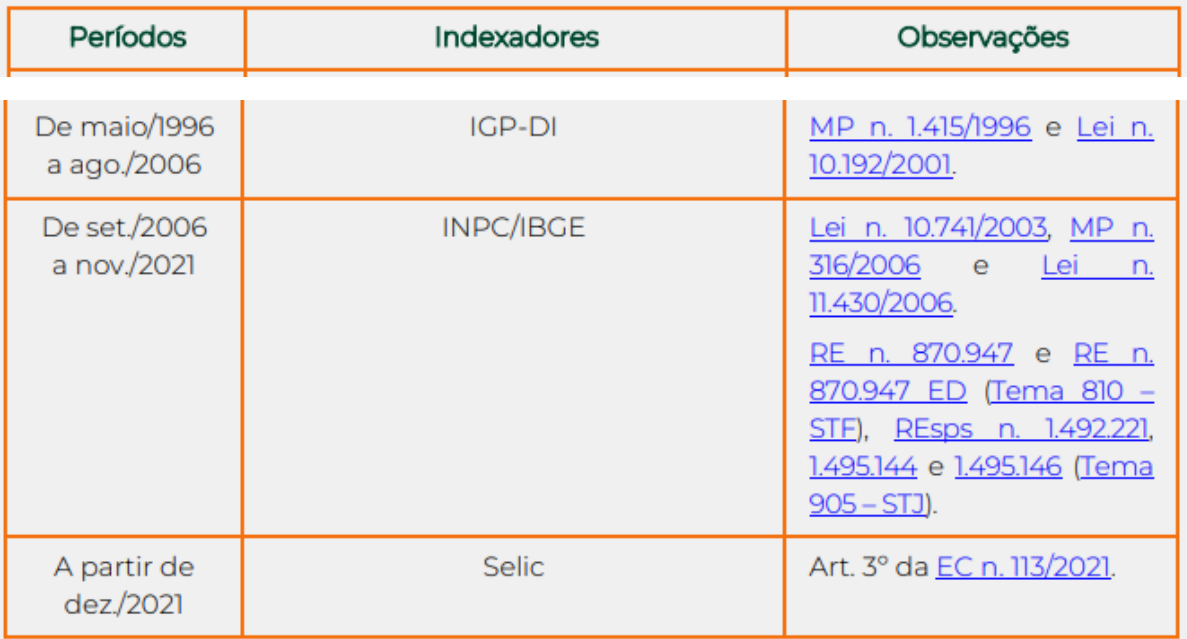

g. Nas condenações relativas a benefícios de **natureza assistencial**, aplica-se a correção monetária das ações condenatórias em geral (item 4.2.1.1 do manual – pág. 52) (RE n. 870.947 e RE n. 870.947 ED – Tema 810, REsps n. 1.492.221, n. 1.495.144 e n. 1.495.146 – Tema 905).

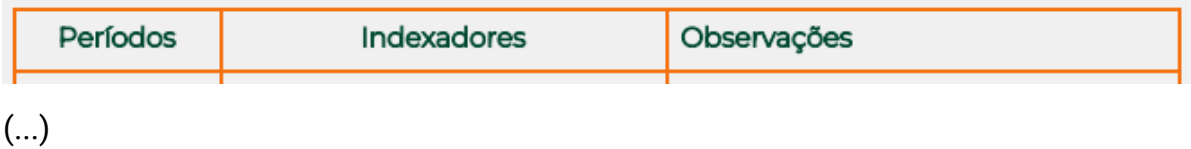

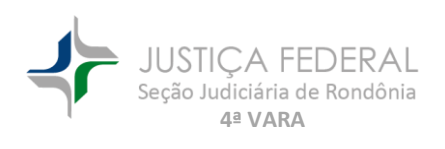

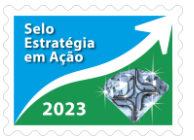

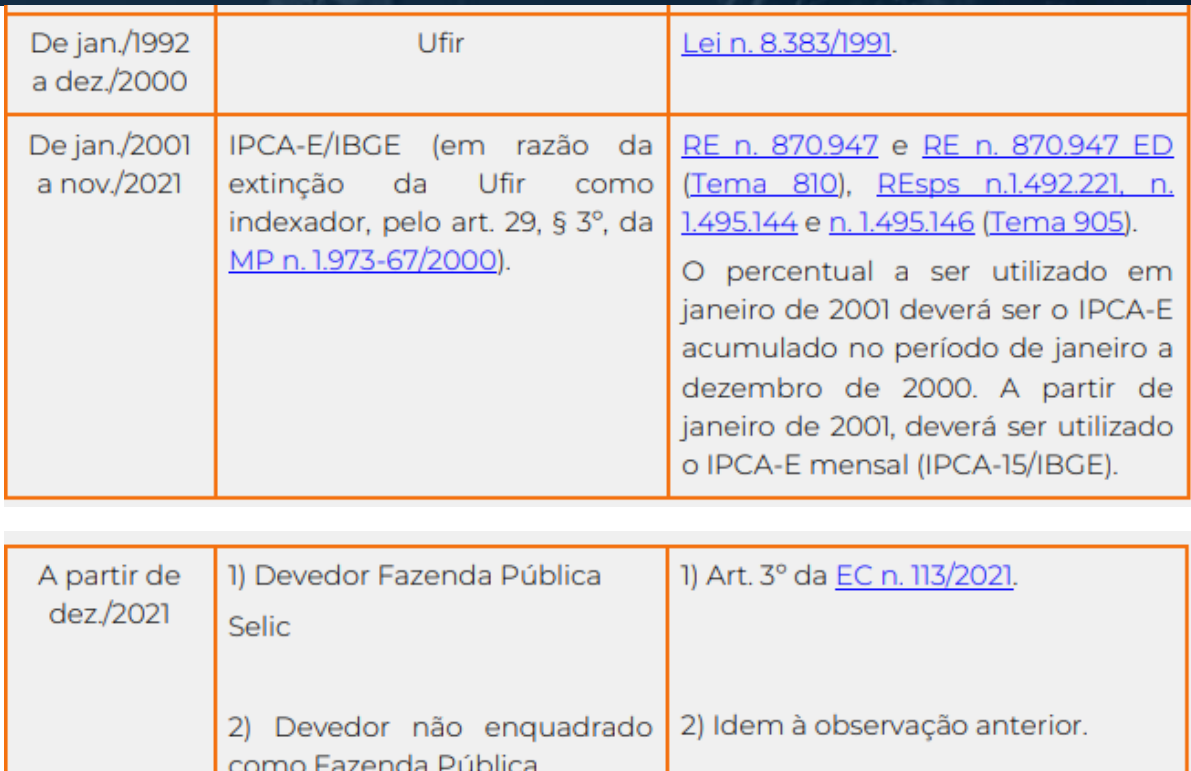

IPCA-E/IBGE (observada  $\mathsf{a}$ vedação de acumulação com a Selic, nos termos da Nota 2).

#### **h. Juros de mora nos Benefícios previdenciários (pág. 61 do Manual):**

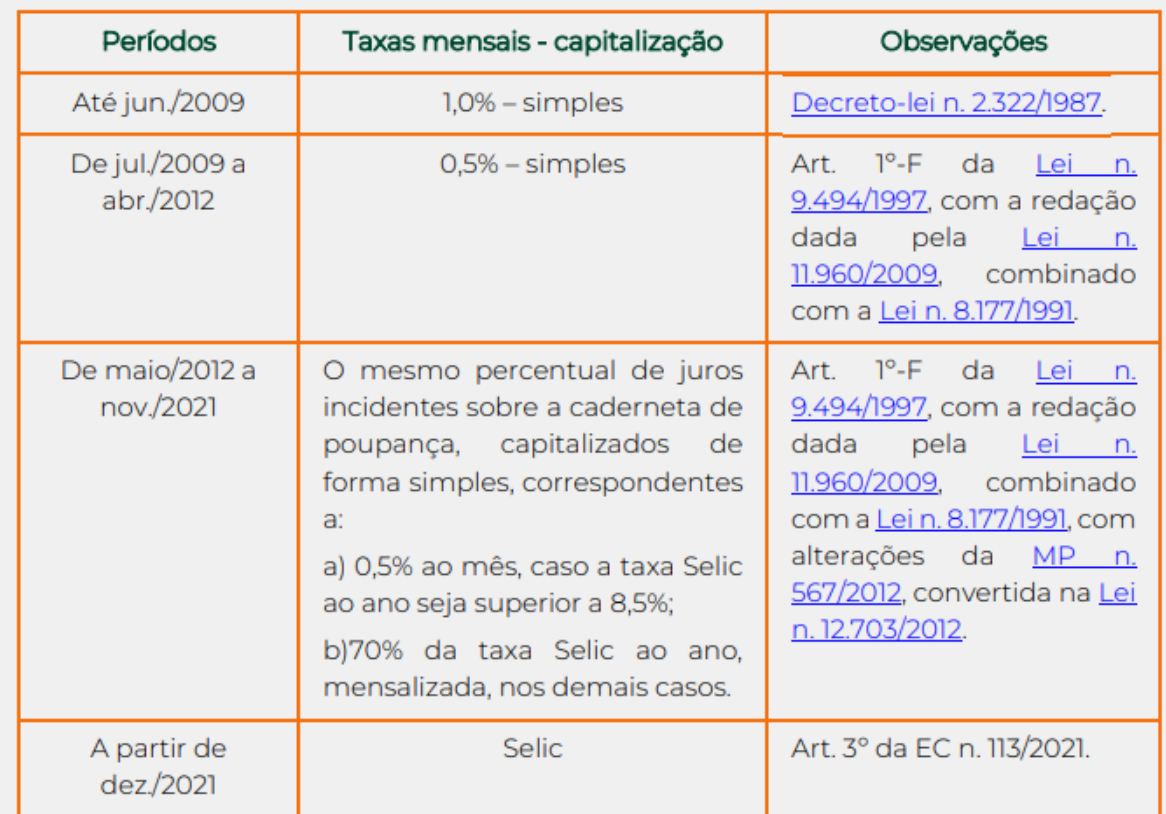

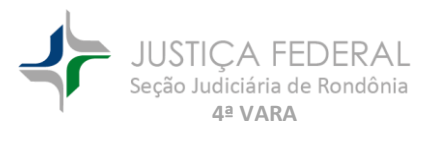

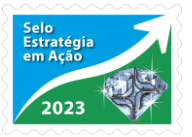

#### **i. Juros de mora nos Benefícios Assistenciais – pág. 55**

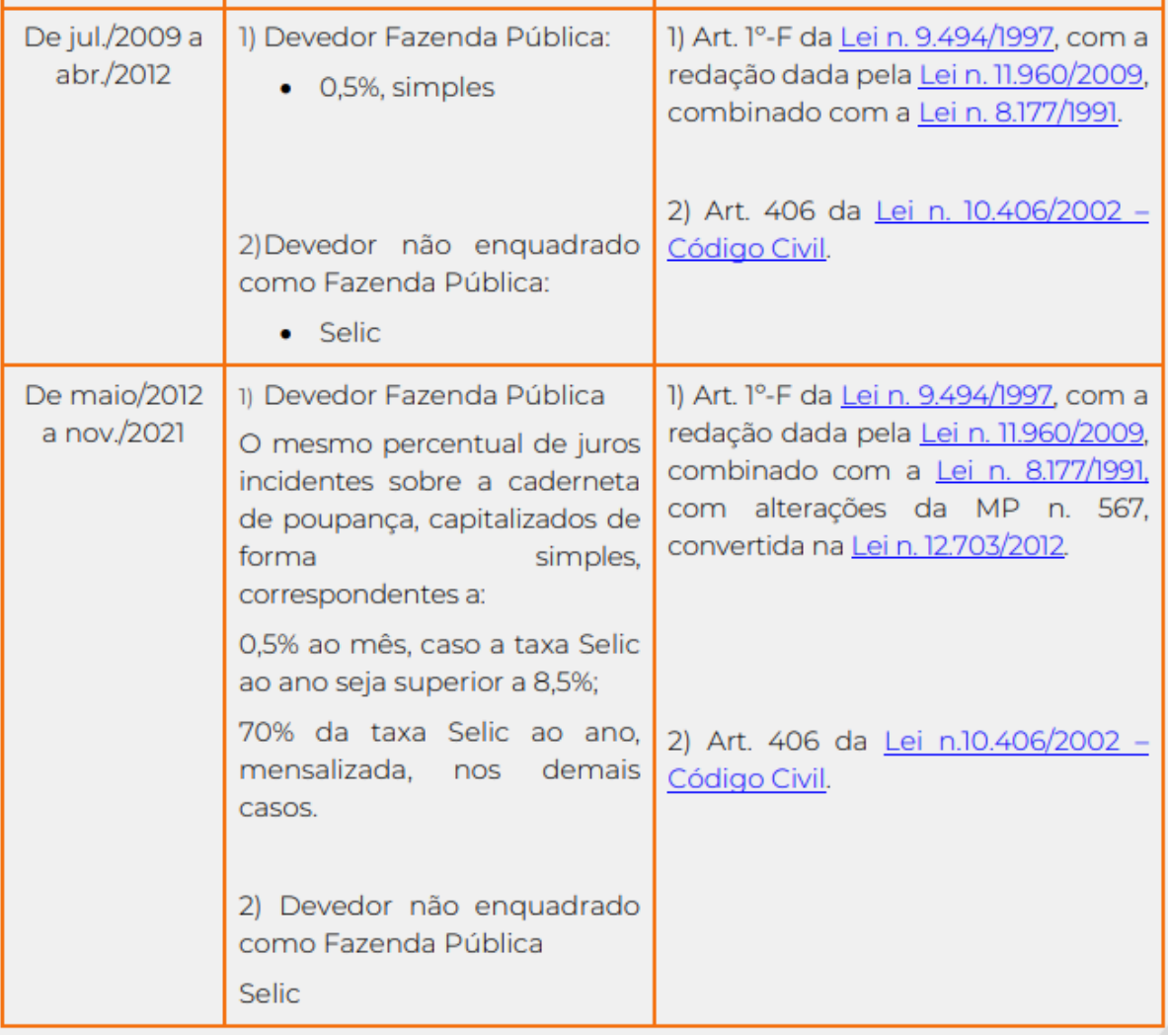

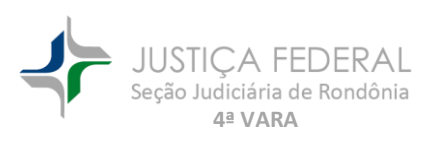

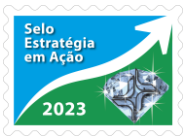